[ミュート]ボタンを押すと、音声を消すこ とができます。ミュート中は、画面上に 『MUTE』と表示されます。

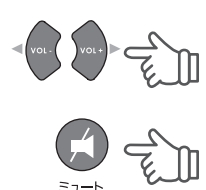

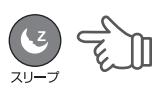

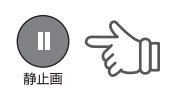

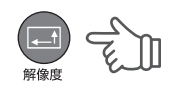

の音声とパソコンの音声を切替えること ができます。

६. Audio切替

[静止画]ボタンを押すと、外部機器映 像の静止画像を表示することができま す。

元の画面に戻るには、再度[静止画]ボ タンを押すか、[Enter]ボタンを押します。

[情報]ボタンを押すと、現在の画面設定 を表示することができます。

[←→](Vol)ボタンを押すと、音量を調 整することができます。

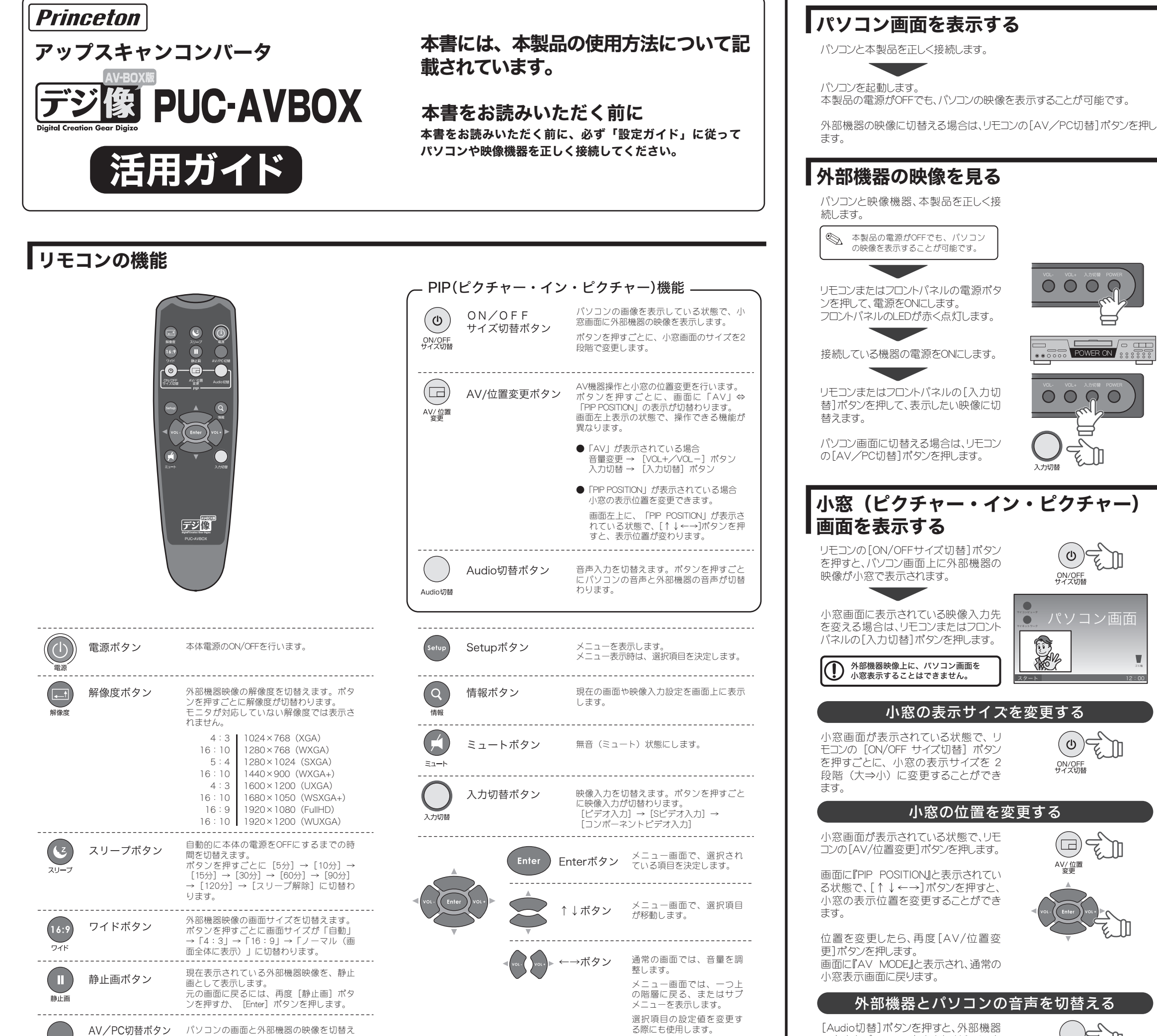

「5分」→「10分」→「15分」→「30分」→「60分」→「90分」→「120分」→ 「スリープ解除」

## ■設定値

### ■設定値

外部機器の映像を表示します。 **Contract** 

1024×768 (XGA)<br>1280×768 (WXGA) 1280×768 1280×1024 (SXGA) 1440×900 (WXGA+)

1600×1200 (UXGA)<br>1680×1050 (WSXGA+) 1680×1050 1920×1080 (FullHD) 1920×1200 (WUXGA)

[スリープ]ボタンを押すと、一定時間経 過後に、自動的に本製品の電源をOFF にすることができます。 [スリープ]ボタンを押す毎に、設定時間 が変更されます。

ます。

AV/PC切替

外部機器の映像を表示します。

[解像度]ボタンを押す毎に、解像度が 変更されます。

# 外部機器映像の解像度を変える

モニタが対応していない解像度では表示されません。  $\mathbf{D}$ パソコン画面の解像度は変更できません。

ゴミ箱

[ワイド]ボタンを押す毎に、画面サイズ が変更されます。

「4:3」→「16:9」→「ノーマル(画面全体に表示)」

 $\bigcap$ 

# 外部機器映像の画面のサイズを変える

## ■設定値

## パソコン画面の表示は変更できません。

# 外部機器映像の静止画像を表示する

# スリープモード

# 現在の画面設定を表示する

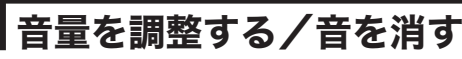

● 入力ソース 映像入力を変更します。 [VIDEO](コンポジットビデオ)→[SVIDEO](Sビデオ)→ [YPBPR](コンポーネントビデオ)から選択します。

- 言語 「日本語」か「ENGLISH(英語)」を選択します。 ● OSD透過度
- メニュー画面の透過度を設定します。
- バージョン情報(変更不可) 本製品のバージョンを表示します。
- スリープモード スリープモードの設定をします。 [5分]→[10分]→[15分]→[30分]→[60分]→[90分]→ [120分]→[スリープ解除]から選択します。

◇ リモコンの[スリープ]ボタンでもスリープモードの設定が可能です。

# ● 設定の初期化

 $\bullet$  PIPモード ピクチャー・イン・ピクチャー画面で表示します。

> <br />
> ソモコンの [ON/OFFサイズ切替ボタン] ボタンでもピクチャー <sub>フヒニンジ・セ</sub>コハク or http://www.army

# 2 モニタに映像が映らない

本製品の設定を初期化するには、設定値を「ON」にします。

本製品で使用する画面解像度を設定します。 設定できる項目は下記のとおりです。

- 明るさ
- 画面の明るさを調整します。
- コントラスト
- 画面のコントラストを調整します。 ● カラー濃度
	- 画面の色の濃さを調整します。
- 色合い 画面の色合いを調整します。
- シャープネス 画面に表示されている画像の輪郭を調整します。
- スクリーンアスペクト 画面のアスペクト比を「ノーマル(画面全体に表示)」「4:3」「16:9」 から選択します。

モニタが対応していない解像度では正しく表示されません。 機器が正しく接続されているか確認してください。 再生側の機器や本体の電源がONになっているか確認してください。 入力のない画面を選択している可能性があります。[入力切替]ボタンで映像入 力を切り替えてください。

各項目を微調整したい場合は、画面モードで「ユーザ設定」を選択し ます。

### $|2|$ リモコンのボタンを押しても操作できない

# 画面モード(ユーザ設定)

# メニューの操作方法

### $|2|$ 設定画面が表示されない

パソコン画面が表示されている場合、解像度の切替えはできません。 外部映像画面に切替えてから、解像度を変更してください。

パソコン画面が表示されている場合、画面サイズの切替えはできません。 外部映像画面に切替えてから、画面サイズを変更してください。

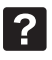

-----------------------------一つ上の階層に戻る、またはサブ メニューを表示します。 選択項目の設定値を変更する際に も使用します。

<>>
Jモコンの[←→]ボタンでも音量の調整が可能です。

◇ ワイドスクリーン画面で地デジ放送を見るときは、「16:9」を選択 します。

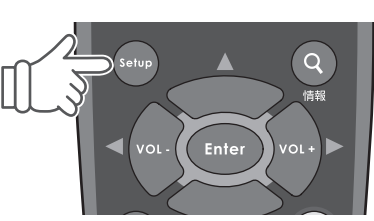

# 映像がぼやけたりノイズが入る

ご使用のモニタにあった解像度で使用されているか確認してください。

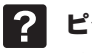

◎ フロントパネルの[入力切替]ボタンまたは、リモコンの[入力切替] ボタンでも入力ソースの変更が可能です。

小窓画面を使用している場合は、リモコンで操作したい画面が正しく選択されて いるか確認してください。

- リモコンを使用できる範囲は、本製品から約5mです。
- リモコンの電池が消耗していないか確認してください。

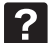

# ピクチャー・イン・ピクチャー(小窓)に映像が映らない

リモコンのピクチャー・イン・ピクチャー[ON/OFFサイズ切替]ボタンでピク チャー・イン・ピクチャー画面(小窓画面)がONになっているか確認してください。 [入力切替]ボタンで映像入力を切替えてください。 コンポーネント入力では、PinP機能は使用できません。

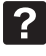

## コンポーネント入力の対応解像度を教えてください

480i/480p/720p/1080i です。

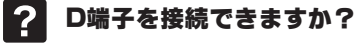

D端子コンポーネントケーブルを別途ご用意ください。

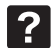

 $|?|$ 

# 音声が出ない

機器が正しく接続されているか確認してください。 メニュー画面の『オーディオ設定』を確認してください。 ピクチャー・イン・ピクチャー(小窓表示)機能を使用中は、[Audio切替]ボタン で、パソコンと外部機器の音声を切替えてみてください。

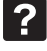

# 音量が小さすぎる/大きすぎる

接続するAV機器やパソコンの音量を確認し適切な音量に変更してください。 また、ボリューム調整が可能なアンプ内蔵スピーカーも適切な音量に変更してく ださい。

# 言語が「英語」で表示される

リモコンの[Setup]ボタンを押して、メニュー画面が表示されたら、『System』を 選択します。 『LANGUAGE』を選択して、[←→]ボタンを押して日本語を選択してください。

パソコン画面が表示されている場合、設定画面は表示されません。 外部映像画面に切替えてから、設定画面を表示してください。 小窓画面を使用している場合は、設定画面は表示されません。 外部映像画面に切替えてから、設定画面を表示してください。 リモコンの電池が消耗していないか確認してください。

# 解像度が切替えられない

# 画面サイズが切替えられない

Setupボタン メニューを表示します。 メニュー表示時は、選択項目を決定します。

\_\_\_\_\_\_\_\_\_\_\_\_\_\_\_\_\_\_\_\_\_\_\_\_\_\_\_\_

数値50の時が左右の音のバランスが1:1となります。

# │解像度メニュー インキング トラック トラック トラック トラック トラック トラック はくろく しゅうしょく

リモコンの[解像度]ボタンでも解像度の変更が可能です。

# システム設定

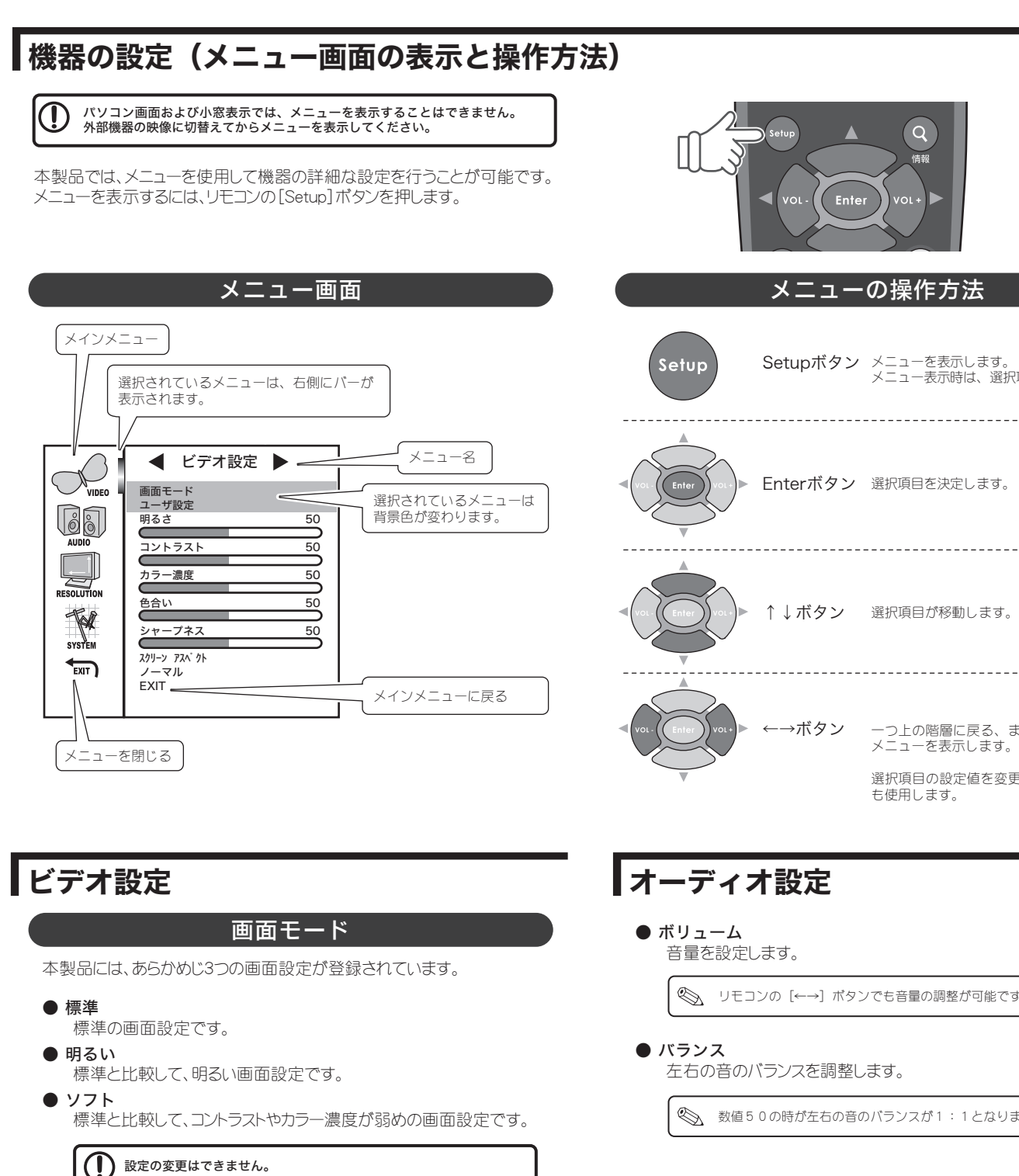

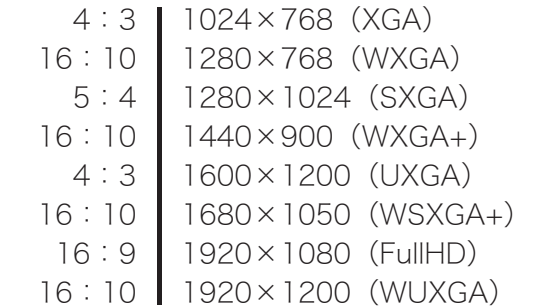